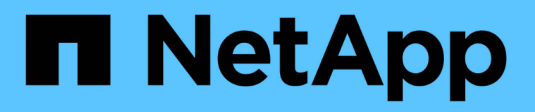

### **Install hardware (SG5600)**

**StorageGRID** 

NetApp April 10, 2024

This PDF was generated from https://docs.netapp.com/us-en/storagegrid-116/sg5600/registeringhardware.html on April 10, 2024. Always check docs.netapp.com for the latest.

# **Table of Contents**

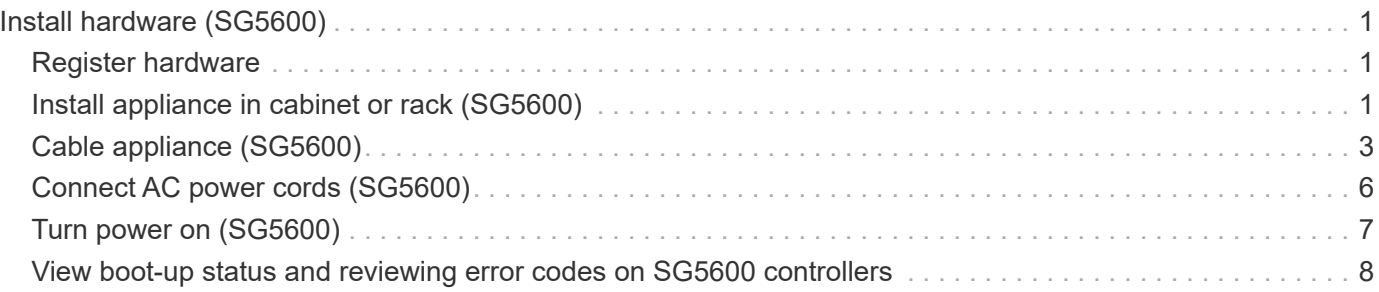

# <span id="page-2-0"></span>**Install hardware (SG5600)**

Hardware installation includes several major tasks, including installing hardware components, cabling those components, and configuring ports.

## <span id="page-2-1"></span>**Register hardware**

Registering the appliance hardware provides support benefits.

#### **Steps**

1. Locate the chassis serial number.

You can find the number on the packing slip, in your confirmation email, or on the appliance after you unpack it.

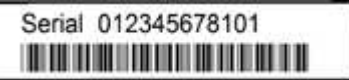

- 2. Go to the NetApp Support Site at [mysupport.netapp.com](http://mysupport.netapp.com/).
- 3. Determine whether you need to register the hardware:

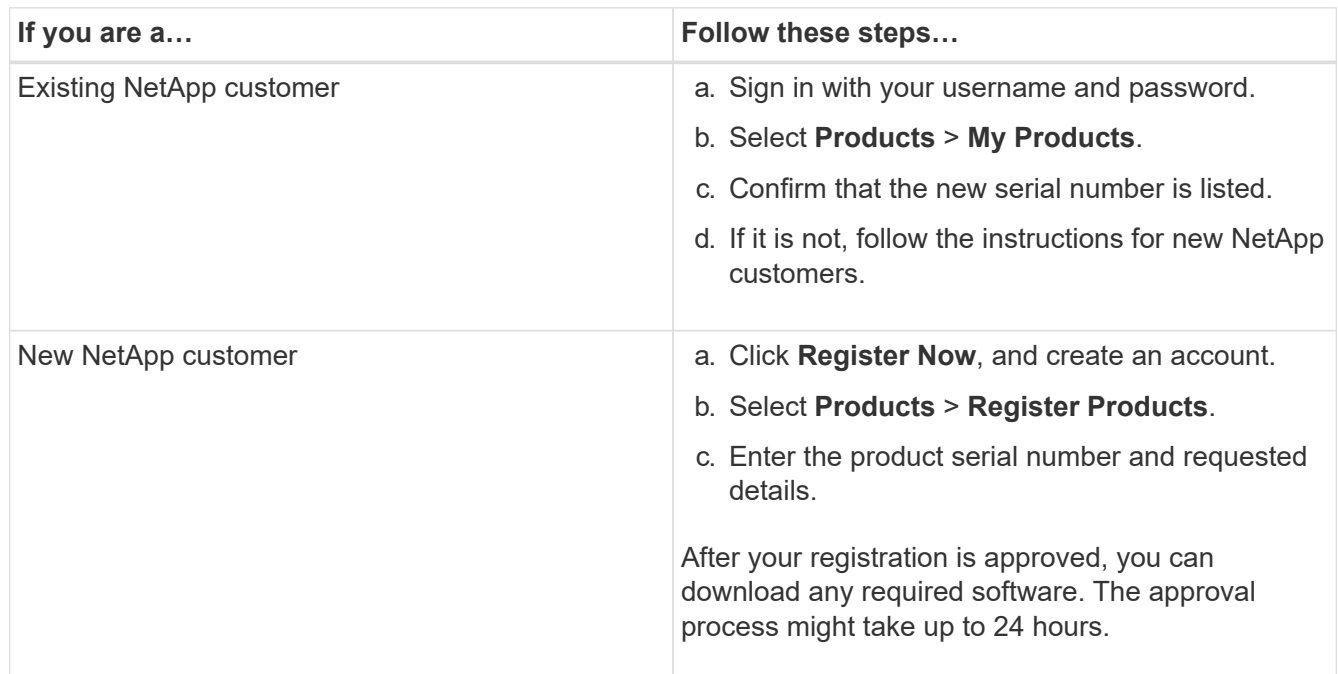

## <span id="page-2-2"></span>**Install appliance in cabinet or rack (SG5600)**

You must install rails in your cabinet or rack and then slide the appliance onto the rails. If you have an SG5660, you must also install the drives after installing the appliance.

#### **What you'll need**

• You have reviewed the Safety Notices document included in the box, and understand the precautions for moving and installing hardware.

• You have the E-Series installation instructions for the hardware.

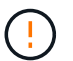

Install hardware from the bottom of the rack or cabinet or rack up to prevent the equipment from tipping over.

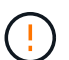

The SG5612 weighs approximately 60 lb (27 kg) when fully loaded with drives. Two people or a mechanized lift are required to safely move the SG5612.

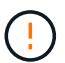

The SG5660 weighs approximately 132 lb (60 kg) with no drives installed. Four people or a mechanized lift are required to safely move an empty SG5660.

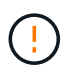

To avoid damaging the hardware, never move an SG5660 if drives are installed. You must remove all drives before moving the appliance.

#### **About this task**

Complete the following tasks to install the SG5660 appliance in a cabinet or rack.

#### • **Install the mounting rails**

Install the mounting rails in the cabinet or rack.

See the E-Series installation instructions for the E2700 or the E5600.

#### • **Install the appliance in the cabinet or rack**

Slide the appliance into the cabinet or rack, and secure it.

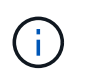

If you are lifting the SG5660 by hand, attach the four handles to the sides of the chassis. You remove these handles as you slide the appliance onto the rails.

#### • **Install the drives**

If you have an SG5660, install 12 drives in each of the 5 drive drawers.

You must install all 60 drives to ensure correct operation.

- a. Put on the ESD wristband, and remove the drives from their packaging.
- b. Release the levers on the top drive drawer, and slide the drawer out using the levers.
- c. Raise the drive handle to vertical, and align the buttons on the drive with the notches on the drawer.

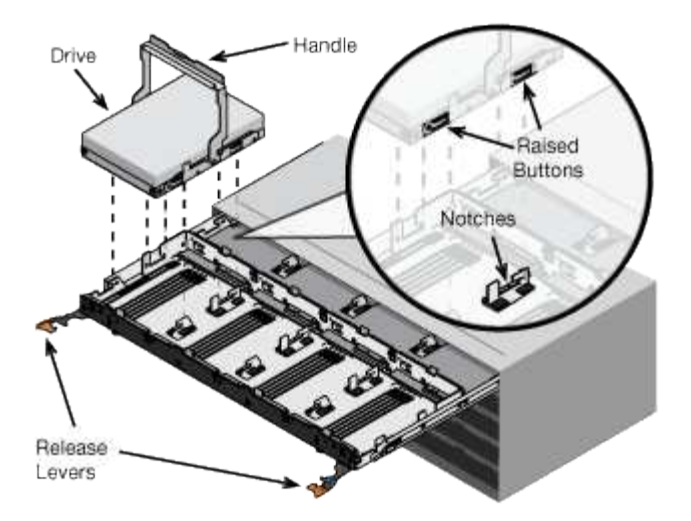

- d. Pressing gently on the top of the drive, rotate the drive handle down until the drive snaps into place.
- e. After installing the first 12 drives, slide the drawer back in by pushing on the center and closing both levers gently.
- f. Repeat these steps for the other four drawers.
- **Attach the front bezel**

**SG5612**: Attach the left and right end caps to the front.

**SG5660**: Attach the bezel to the front.

#### **Related information** [E2700 Controller-Drive Tray and Related Drive Trays Installation Guide](https://library.netapp.com/ecm/ecm_download_file/ECMLP2344477)

[E5600 Controller-Drive Tray and Related Drive Trays Installation Guide](https://library.netapp.com/ecm/ecm_download_file/ECMP1532527)

## <span id="page-4-0"></span>**Cable appliance (SG5600)**

You must connect the two controllers to each other with SAS interconnect cables, connect the management ports to the appropriate management network, and connect the 10 GbE ports on the E5600SG controller to the Grid Network and optional Client Network for StorageGRID.

#### **What you'll need**

- You have Ethernet cables for connecting the management ports.
- You have optical cables for connecting the four 10-GbE ports (these are not provided with the appliance).

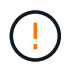

**Risk of exposure to laser radiation** — Do not disassemble or remove any part of an SFP transceiver. You might be exposed to laser radiation.

#### **About this task**

When connecting the cables, refer to the following diagram, which shows the E2700 controller on the top and the E5600SG controller on the bottom. The diagram shows the SG5660 model; the controllers in the SG5612 model are side by side instead of stacked.

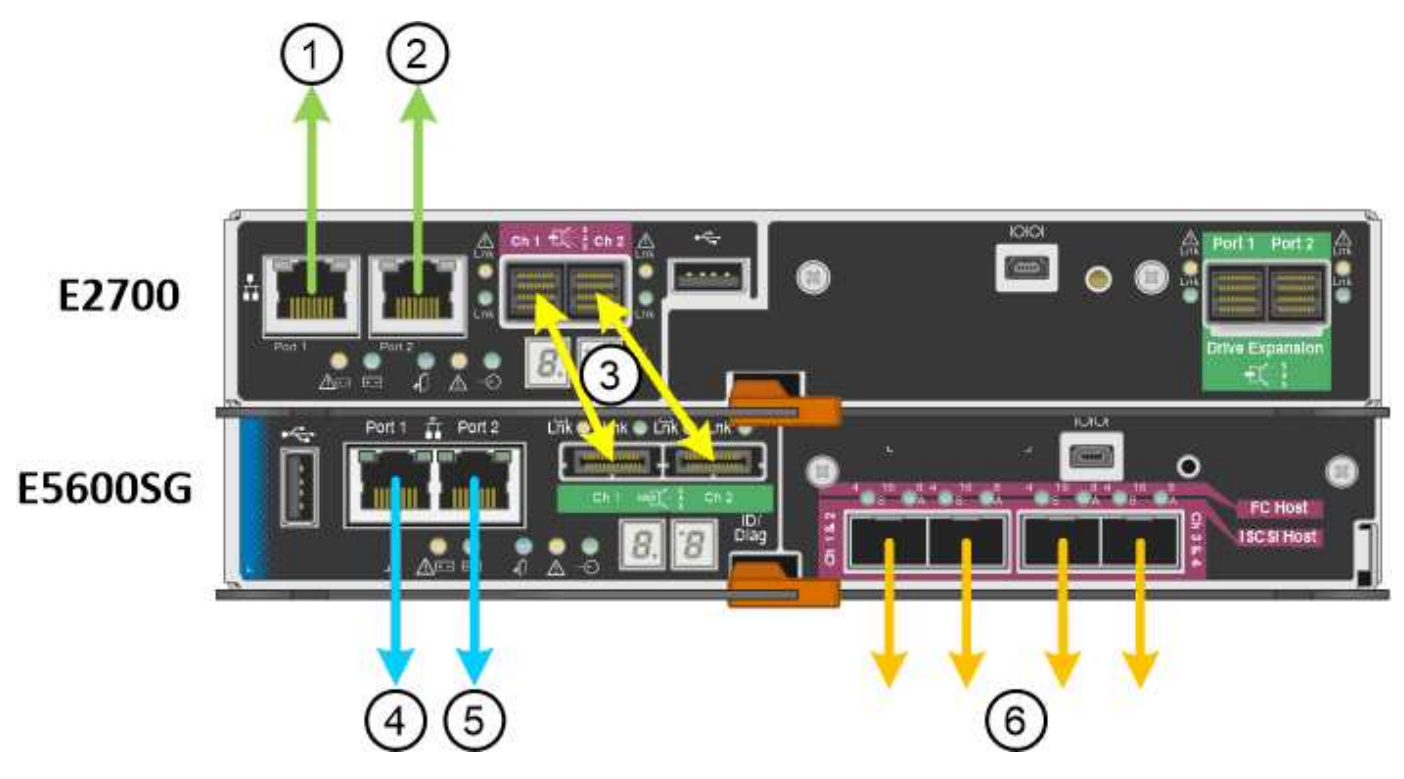

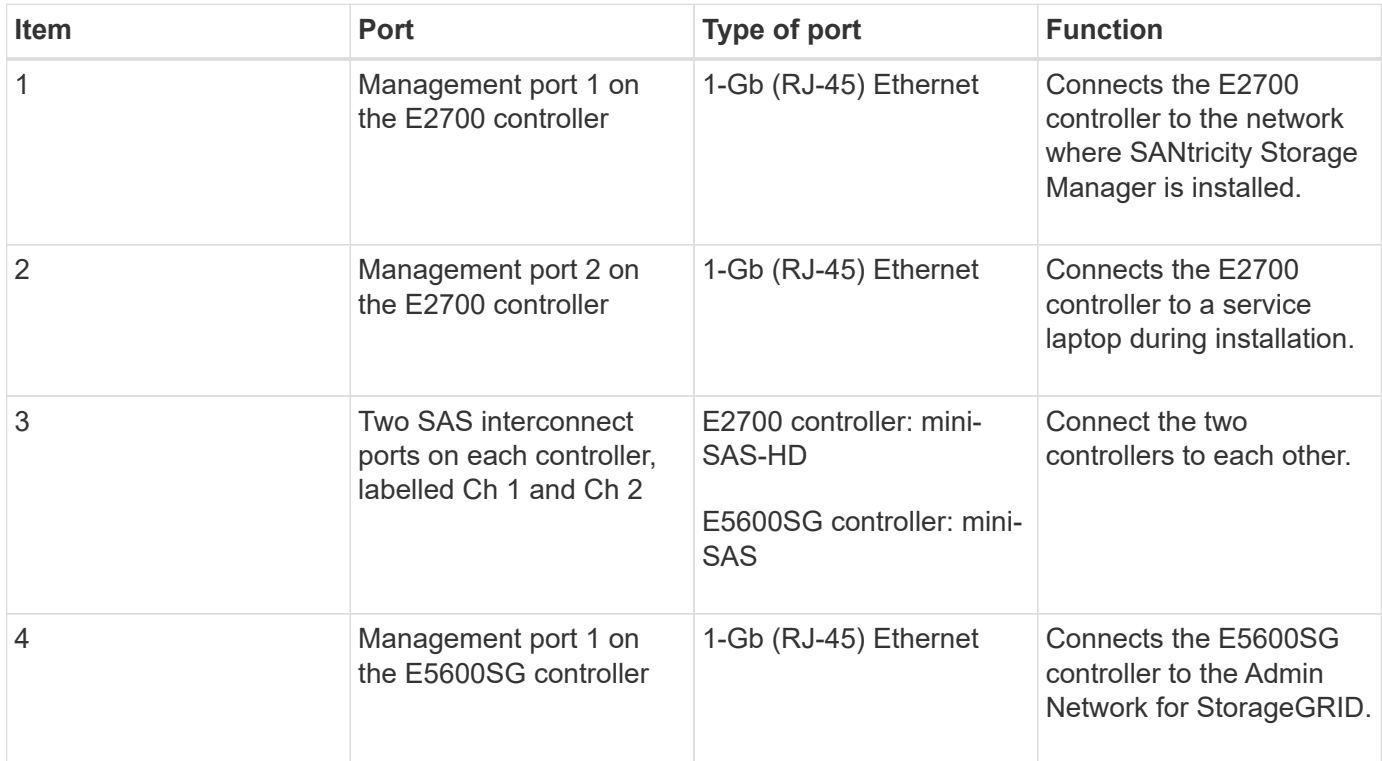

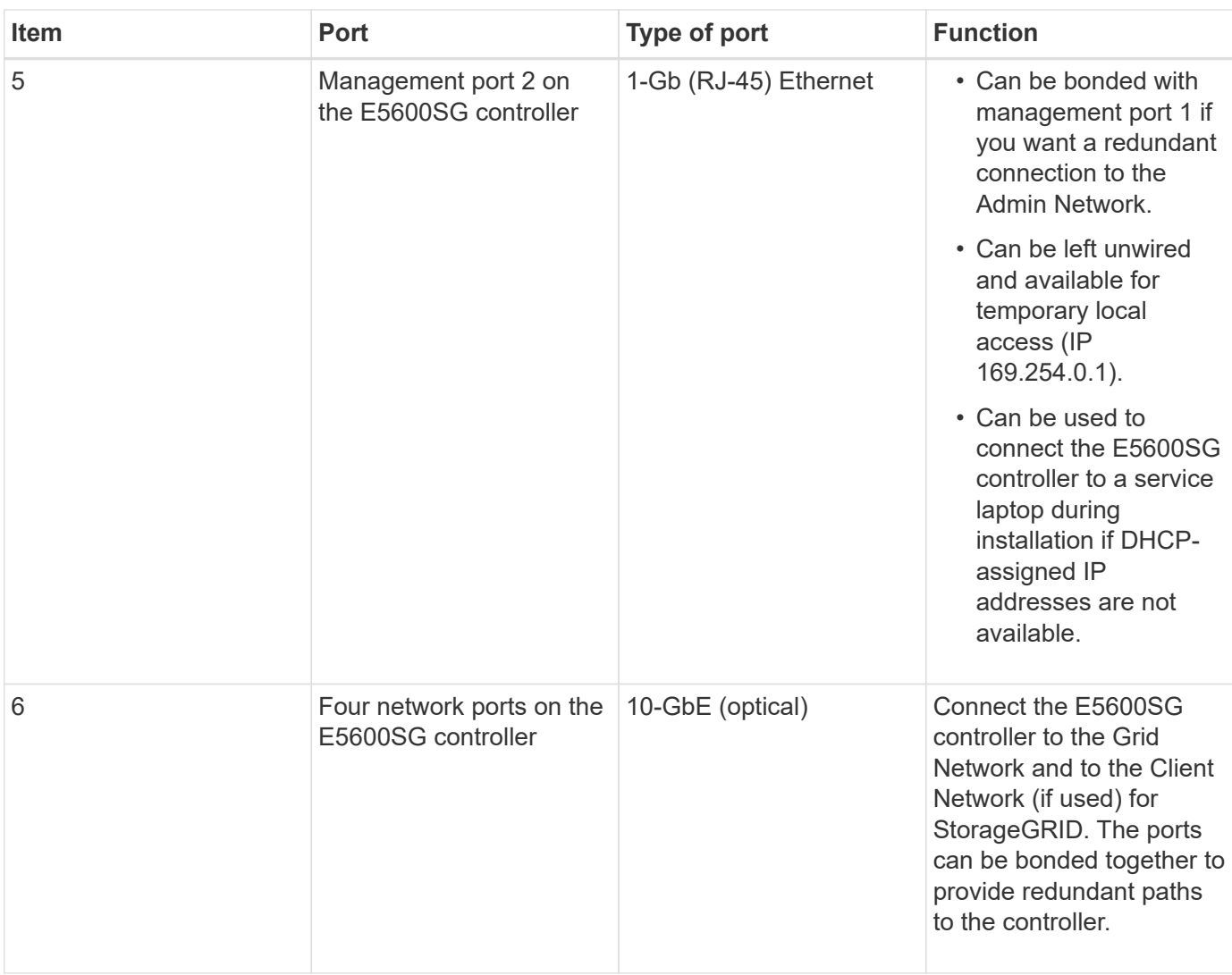

#### **Steps**

1. Connect the E2700 controller to the E5600SG controller, using the two SAS interconnect cables.

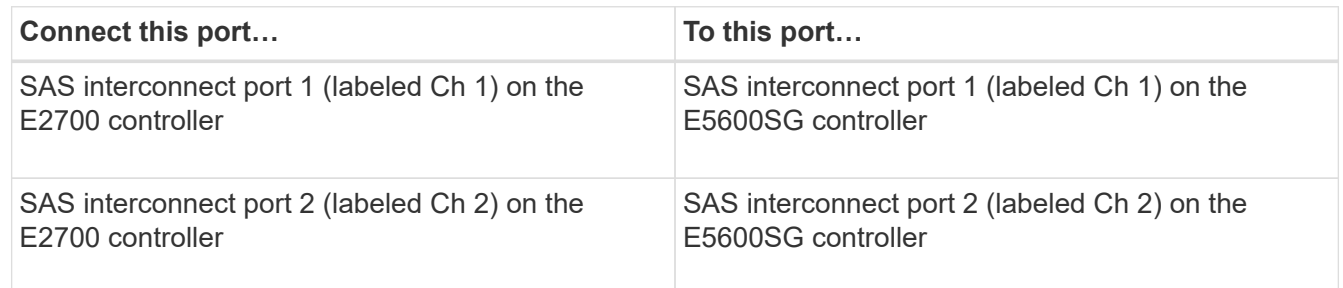

Use the square connector (mini-SAS HD) for the E2700 controller, and use the rectangular connector (mini-SAS) for the E5600SG controller.

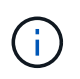

Make sure the pull tabs on the SAS connectors are at the bottom, and carefully insert each connector until it clicks into place. Do not push on the connector if there is any resistance. Verify the position of the pull tab before continuing.

2. Connect the E2700 controller to the management network where SANtricity Storage Manager software is installed, using an Ethernet cable.

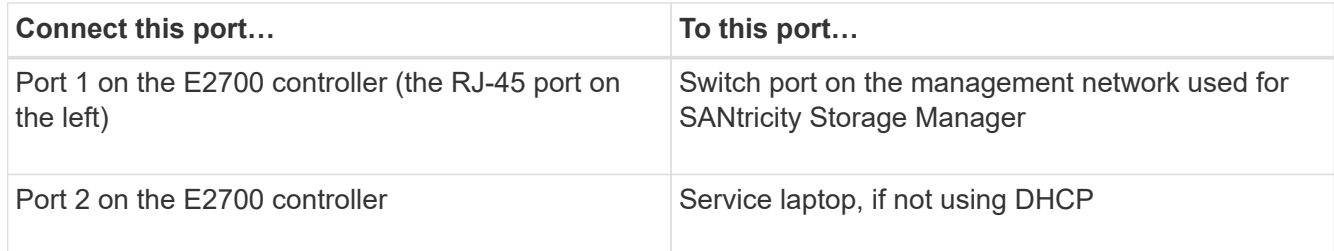

3. If you plan to use the Admin Network for StorageGRID, connect the E5600SG controller, using an Ethernet cable.

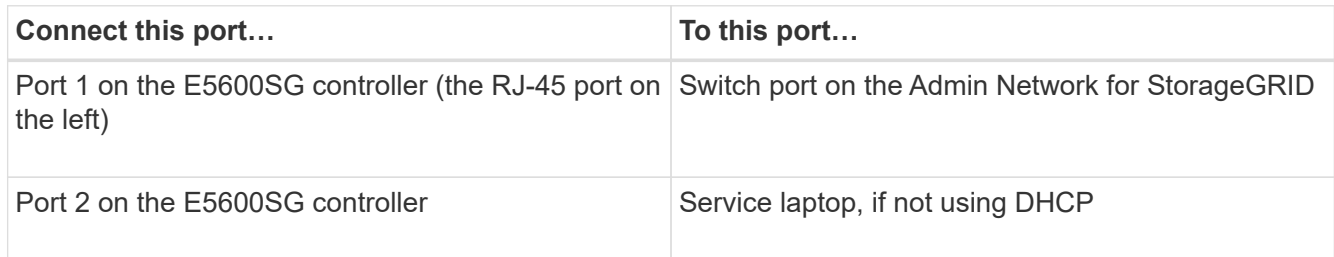

- 4. Connect the 10-GbE ports on the E5600SG controller to the appropriate network switches, using optical cables and SFP+ transceivers.
	- If you plan to use Fixed port bond mode (default), connect the ports to the StorageGRID Grid and Client Networks, as shown in the table.

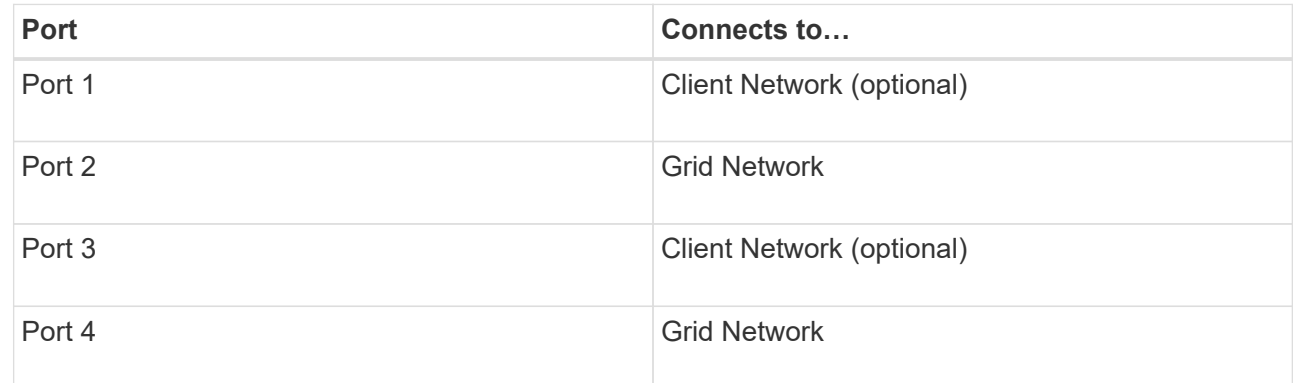

◦ If you plan to use the Aggregate port bond mode, connect one or more of the network ports to one or more switches. You should connect at least two of the four ports to avoid having a single point of failure. If you use more than one switch for a single LACP bond, the switches must support MLAG or equivalent.

#### **Related information**

[Port bond modes for the E5600SG controller ports](https://docs.netapp.com/us-en/storagegrid-116/sg5600/port-bond-modes-for-e5600sg-controller-ports.html)

[Access StorageGRID Appliance Installer](https://docs.netapp.com/us-en/storagegrid-116/sg5600/accessing-storagegrid-appliance-installer-sg5600.html)

### <span id="page-7-0"></span>**Connect AC power cords (SG5600)**

You must connect the AC power cords to the external power source and to the AC power connector on each controller. After you have connected the power cords, you can turn the power on.

#### **What you'll need**

Both appliance power switches must be off before connecting power.

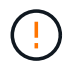

**Risk of electrical shock** — Before connecting the power cords, make sure that the two power switches on the appliance are off.

#### **About this task**

• You should use separate power sources for each power supply.

Connecting to independent power sources maintains power redundancy.

• You can use the power cords shipped with the controller with typical outlets used in the destination country, such as wall receptacles of an uninterrupted power supply (UPS).

However, these power cords are not intended for use in most EIA-compliant cabinets.

#### **Steps**

- 1. Turn off the power switches in the enclosure or chassis.
- 2. Turn off the power switches on the controllers.
- 3. Connect the primary power cords from the cabinet to the external power sources.
- 4. Connect the power cords to the AC power connector on each controller.

### <span id="page-8-0"></span>**Turn power on (SG5600)**

Powering on the enclosure provides power to both controllers.

#### **Steps**

1. Turn on the two power supply switches at the rear of the enclosure.

While the power is being applied, the LEDs on the controllers go on and off intermittently.

The power-on process can take up to ten minutes to complete. The controllers reboot several times during the initial startup sequence, which causes the fans to ramp up and down and the LEDs to flash.

- 2. Check the Power LED and the Host Link Active LEDs on each controller to verify that the power was turned on.
- 3. Wait for all drives to show a persistent green LED, indicating that they have come online.
- 4. Check for green LEDs on the front and rear of the enclosure.

If you see any amber LEDs, make a note of their locations.

5. Look at the seven-segment display for the E5600SG controller.

This display shows **HO**, followed by a repeating sequence of two digits.

HO -- IP address for Admin Network -- IP address for Grid Network HO

In the sequence, the first set of numbers is the DHCP-assigned IP address for the controller's management

port 1. This address is used to connect the controller to the Admin Network for StorageGRID. The second set of numbers is the DHCP-assigned IP address used to connect the appliance to the Grid Network for StorageGRID.

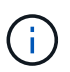

If an IP address could not be assigned using DHCP, 0.0.0.0 is displayed.

### <span id="page-9-0"></span>**View boot-up status and reviewing error codes on SG5600 controllers**

The seven-segment display on each controller shows status and error codes when the appliance powers up, while the hardware is initializing, and when the hardware fails and must back out of the initialization. If you are monitoring the progress or troubleshooting, you should watch the sequence of the codes as they appear.

#### **About this task**

The status and error codes for the E5600SG controller are not the same as those for the E2700 controller.

#### **Steps**

- 1. During boot-up, view the codes shown on the seven-segment displays to monitor progress.
- 2. To review error codes for the E5600SG controller, see the seven-segment display status and error code information.
- 3. To review error codes for the E2700 controller, see the E2700 controller documentation on the Support **Site.**

#### **Related information**

[E5600SG controller seven-segment display codes](#page-9-1)

#### [NetApp Documentation: E2700 Series](http://mysupport.netapp.com/documentation/productlibrary/index.html?productID=61765)

#### <span id="page-9-1"></span>**E5600SG controller seven-segment display codes**

The seven-segment display on the E5600SG controller shows status and error codes while the appliance powers up and while the hardware is initializing. You can use these codes to determine status and troubleshoot errors.

When reviewing status and error codes on the E5600SG controller, you should look at the following types of codes:

#### • **General boot-up codes**

Represent the standard boot-up events.

• **Normal boot-up codes**

Represent the normal boot-up events that occur in the appliance.

• **Error codes**

Indicate issues during the boot-up events.

StorageGRID controls only the following LEDs on the E5600SG controller and only after the StorageGRID Appliance Installer has started:

- Service Action Allowed LED
- Service Action Required LED
- Seven-segment display

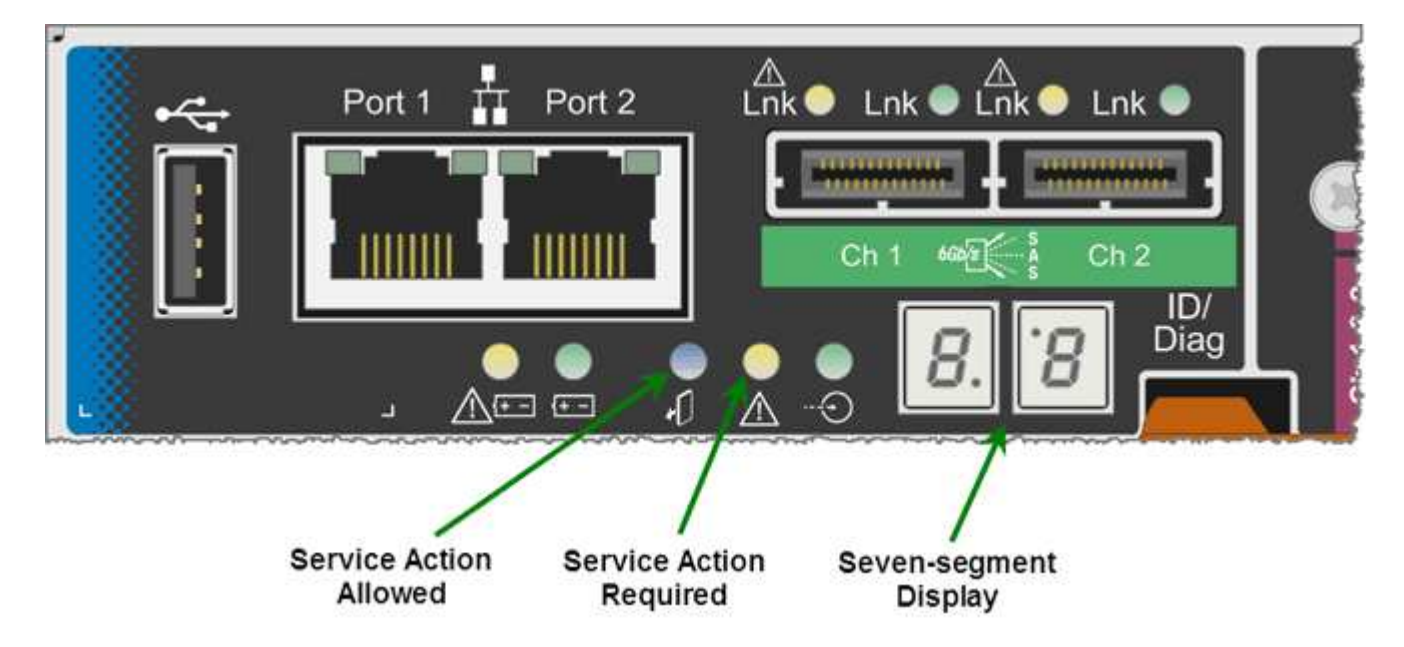

The decimal points on the seven-segment display are not used by the StorageGRID appliance:

• The upper decimal point adjacent to the least significant digit is the platform diagnostic LED.

This is turned on during reset and initial hardware configuration. Otherwise, it is turned off.

• The lower decimal point adjacent to the most significant digit is turned off.

To diagnose other issues, you might want to look at these resources:

• To see all other hardware and environmental diagnostic information, see the E-Series operating system hardware diagnostics.

This includes looking for hardware issues such as power, temperature, and disk drives. The appliance relies on the E-Series operating system to monitor all platform environmental statuses.

• To determine firmware and driver issues, look at the link lights on the SAS and network ports.

For details, see the E-Series E5600 documentation.

#### **General boot-up codes**

During boot-up or after a hard reset of the hardware, the Service Action Allowed and the Service Action Required LEDs come on while the hardware is initializing. The seven-segment display shows a sequence of codes that are the same for E-Series hardware and not specific to the E5600SG controller.

During boot-up, the Field Programmable Gate Array (FPGA) controls the functions and initialization on the hardware.

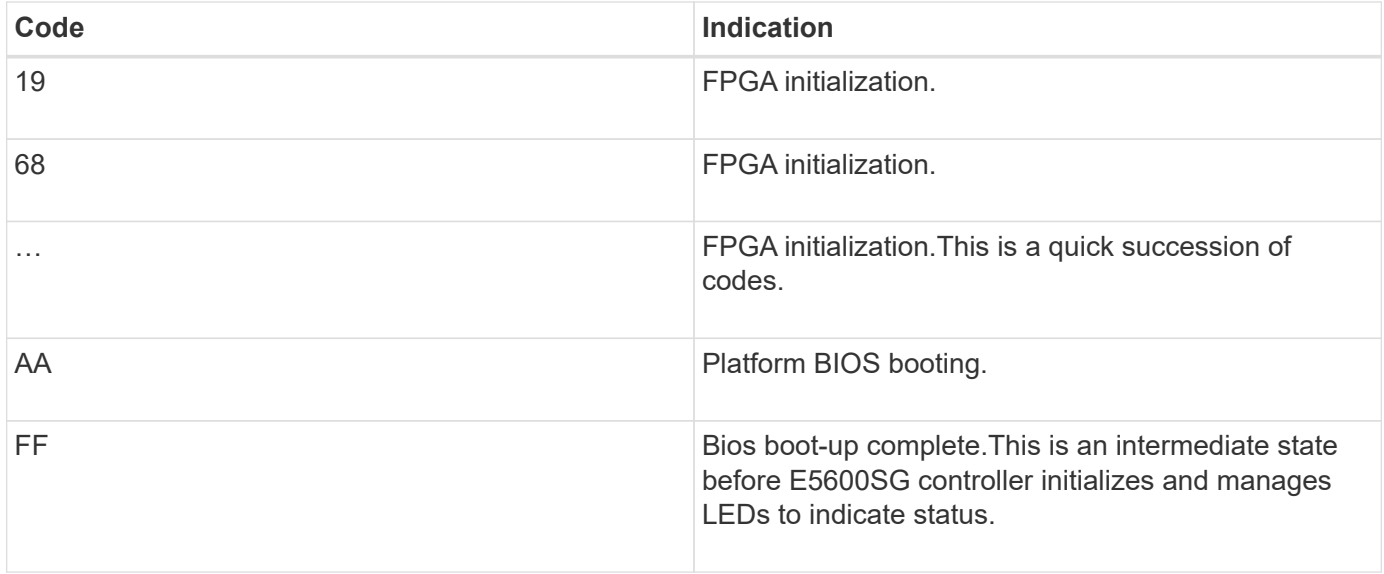

After the AA and FF codes appear, either the normal boot-up codes appear or error codes appear. Additionally, the Service Action Allowed and the Service Action Required LEDs are turned off.

#### **Normal boot-up codes**

These codes represent the normal boot-up events that occur in the appliance, in chronological order.

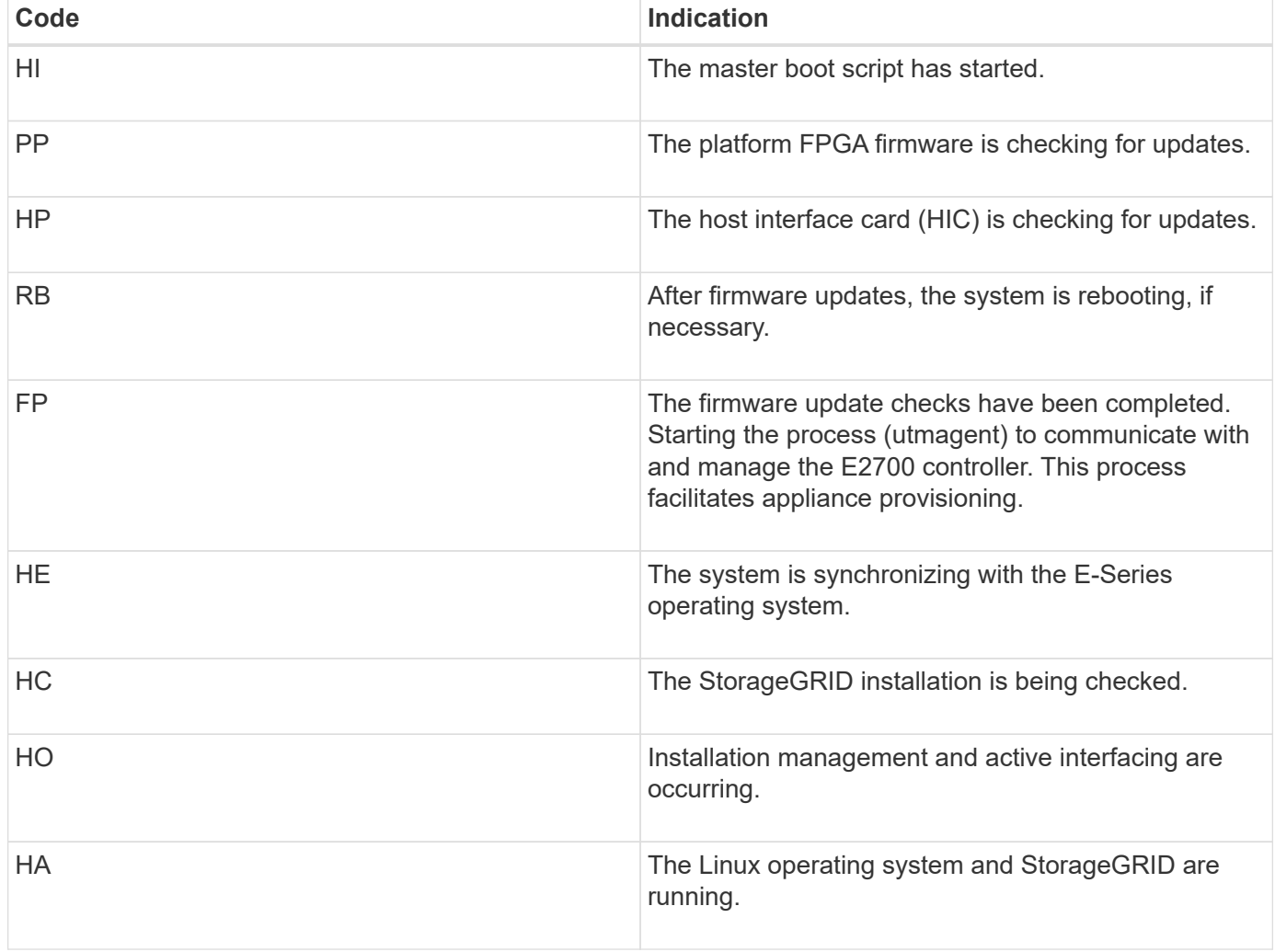

#### **E5600SG controller error codes**

These codes represent error conditions that might be shown on the E5600SG controller as the appliance boots up. Additional two-digit hexadecimal codes are displayed if specific low-level hardware errors occur. If any of these codes persists for more than a second or two, or if you are unable to resolve the error by following one of the prescribed troubleshooting procedures, contact technical support.

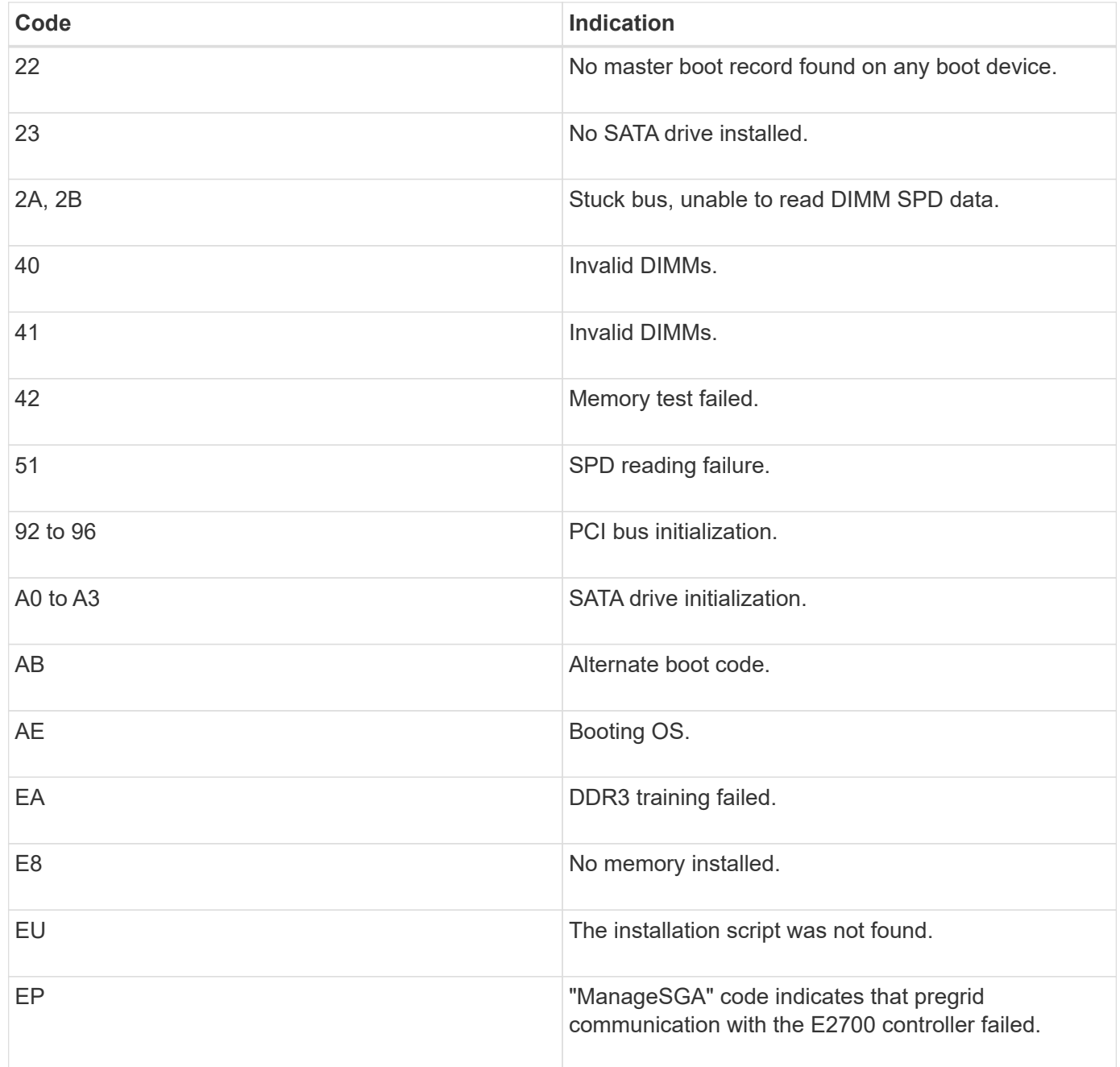

#### **Related information**

[Troubleshoot hardware installation \(SG5600\)](https://docs.netapp.com/us-en/storagegrid-116/sg5600/troubleshooting-hardware-installation.html)

[NetApp Support](https://mysupport.netapp.com/site/global/dashboard)

#### **Copyright information**

Copyright © 2024 NetApp, Inc. All Rights Reserved. Printed in the U.S. No part of this document covered by copyright may be reproduced in any form or by any means—graphic, electronic, or mechanical, including photocopying, recording, taping, or storage in an electronic retrieval system—without prior written permission of the copyright owner.

Software derived from copyrighted NetApp material is subject to the following license and disclaimer:

THIS SOFTWARE IS PROVIDED BY NETAPP "AS IS" AND WITHOUT ANY EXPRESS OR IMPLIED WARRANTIES, INCLUDING, BUT NOT LIMITED TO, THE IMPLIED WARRANTIES OF MERCHANTABILITY AND FITNESS FOR A PARTICULAR PURPOSE, WHICH ARE HEREBY DISCLAIMED. IN NO EVENT SHALL NETAPP BE LIABLE FOR ANY DIRECT, INDIRECT, INCIDENTAL, SPECIAL, EXEMPLARY, OR CONSEQUENTIAL DAMAGES (INCLUDING, BUT NOT LIMITED TO, PROCUREMENT OF SUBSTITUTE GOODS OR SERVICES; LOSS OF USE, DATA, OR PROFITS; OR BUSINESS INTERRUPTION) HOWEVER CAUSED AND ON ANY THEORY OF LIABILITY, WHETHER IN CONTRACT, STRICT LIABILITY, OR TORT (INCLUDING NEGLIGENCE OR OTHERWISE) ARISING IN ANY WAY OUT OF THE USE OF THIS SOFTWARE, EVEN IF ADVISED OF THE POSSIBILITY OF SUCH DAMAGE.

NetApp reserves the right to change any products described herein at any time, and without notice. NetApp assumes no responsibility or liability arising from the use of products described herein, except as expressly agreed to in writing by NetApp. The use or purchase of this product does not convey a license under any patent rights, trademark rights, or any other intellectual property rights of NetApp.

The product described in this manual may be protected by one or more U.S. patents, foreign patents, or pending applications.

LIMITED RIGHTS LEGEND: Use, duplication, or disclosure by the government is subject to restrictions as set forth in subparagraph (b)(3) of the Rights in Technical Data -Noncommercial Items at DFARS 252.227-7013 (FEB 2014) and FAR 52.227-19 (DEC 2007).

Data contained herein pertains to a commercial product and/or commercial service (as defined in FAR 2.101) and is proprietary to NetApp, Inc. All NetApp technical data and computer software provided under this Agreement is commercial in nature and developed solely at private expense. The U.S. Government has a nonexclusive, non-transferrable, nonsublicensable, worldwide, limited irrevocable license to use the Data only in connection with and in support of the U.S. Government contract under which the Data was delivered. Except as provided herein, the Data may not be used, disclosed, reproduced, modified, performed, or displayed without the prior written approval of NetApp, Inc. United States Government license rights for the Department of Defense are limited to those rights identified in DFARS clause 252.227-7015(b) (FEB 2014).

#### **Trademark information**

NETAPP, the NETAPP logo, and the marks listed at<http://www.netapp.com/TM>are trademarks of NetApp, Inc. Other company and product names may be trademarks of their respective owners.